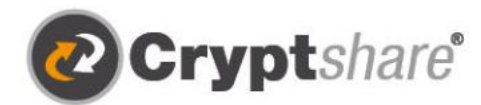

Microsoft

e.<br>Circo

**Q vmware HCL** 

Our thanks to

# Dateitransfer

Verschlüsselt und stressfrei mit Cryptshare. Leitfaden und Nutzungsbedingungen.

Sichere E-Mail

- **1** Große Dateien versenden
- IT-Compliance
- **3** Integrationen und Automation

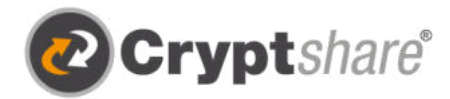

# Leitfaden zur Nutzung von Cryptshare for Office 365 & **Outlook**

## **Zum sicheren Versenden von Dateien und Nachrichten**

Das Cryptshare Outlook Add-in bietet eine einfache Möglichkeit, jederzeit ad hoc Nachrichten oder Dateien beliebiger Größe zu versenden.

Für den täglichen Gebrauch von Cryptshare ist die Nutzung direkt aus Ihrem E-Mail-Programm heraus am einfachsten.

Vorteile, die sich aus der Integration in MS Outlook und Office 365 ergeben, sind:

- 1. Die Möglichkeit, aus der gewohnten Outlook- oder Office-Umgebung heraus sichere E-Mails und große Dateien zu versenden und zu empfangen.
- 2. Zugriff auf die in Outlook integrierten Adressbücher.
- 3. Nutzung der Formatierungsmöglichkeiten des Outlook Editors.
- 4. Ablage der versandten und empfangenen Nachrichten im eigenen Postfach.
- 5. Komfortables Anhängen von Dateien und ganzen Ordnerstrukturen (z.B. per Drag & Drop).

\*Cryptshare nutzt Stand Jul-22 eine 256 Bit AES Verschlüsselung.

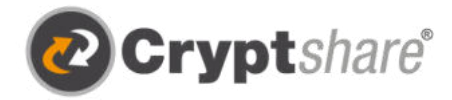

## Ablauf bei der Bereitstellung von Dateien

## **Die für den Informationsaustausch erforderlichen Schritte sind in den einzelnen Bildschirmmasken beschrieben.**

Um eine Nachricht oder auch große Dateien aus Outlook heraus sicher zu versenden, erstellen Sie zunächst wie gewohnt eine neue E-Mail.

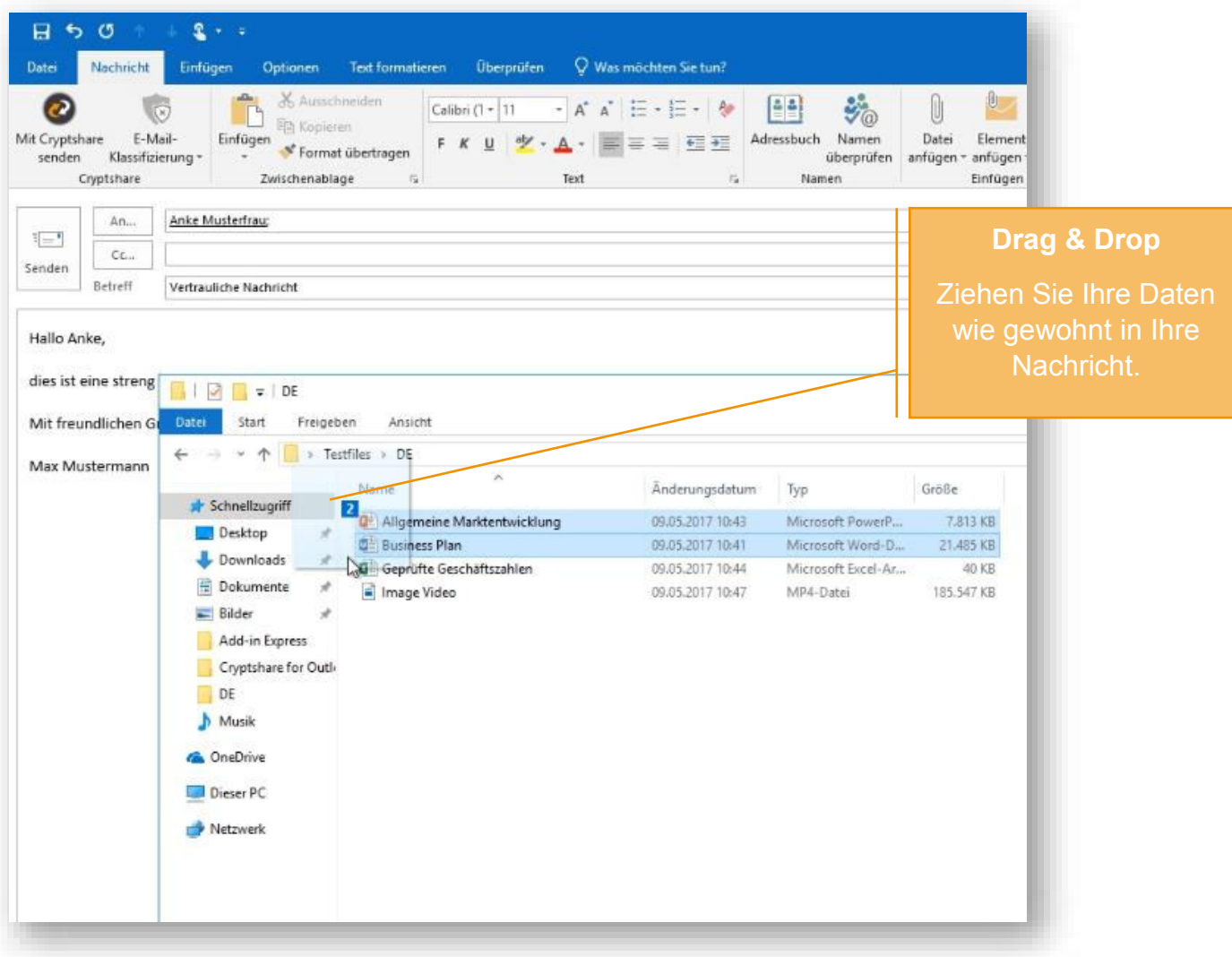

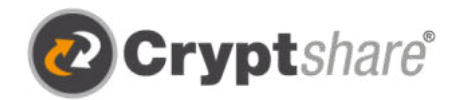

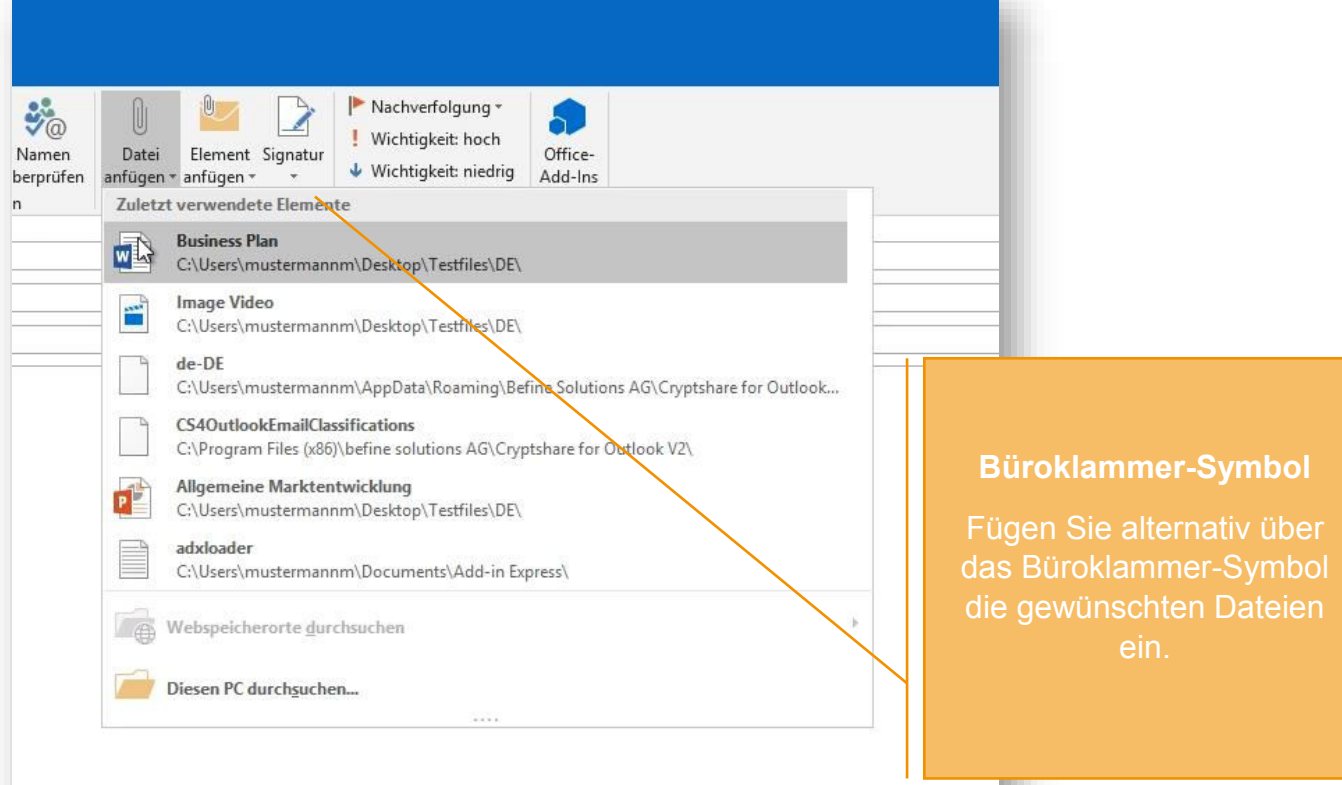

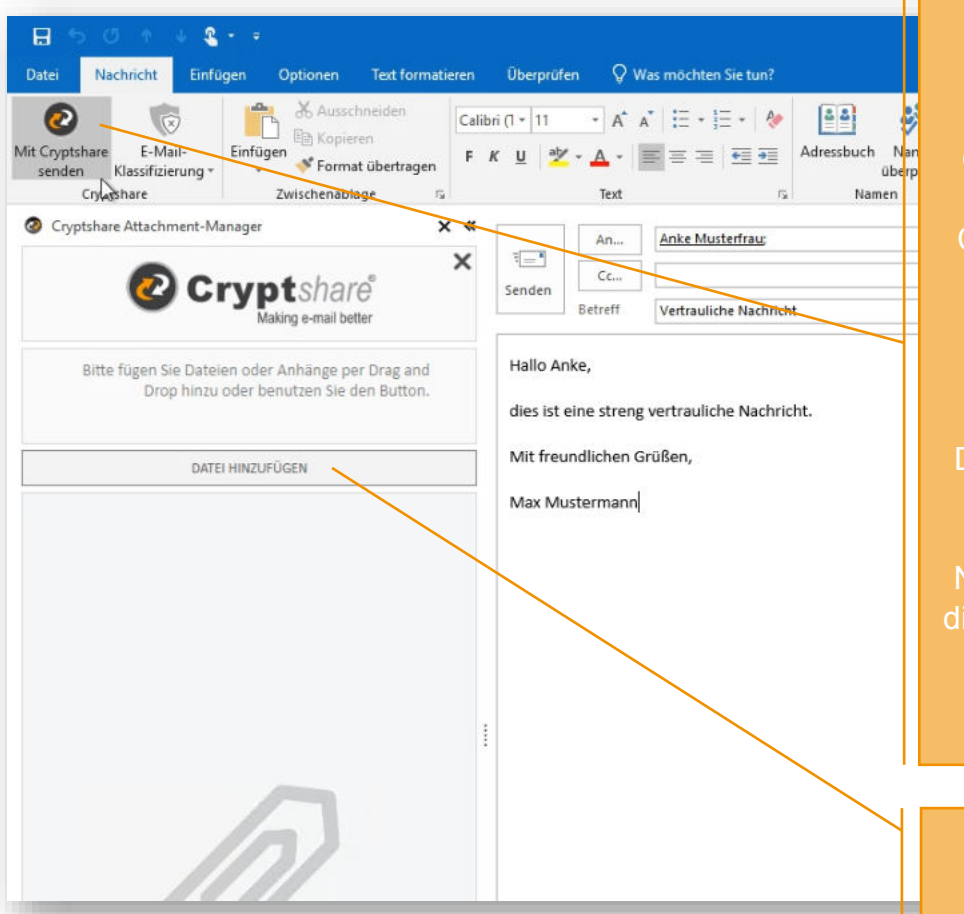

#### **Cryptshare-Symbol**

Cryptshare zu aktivieren, klicken Sie auf das Cryptshare-Symbol in der oberen linken Ecke. Hierdurch wird die Cryptshare Seitenleiste aktiviert.

 Die Seitenleiste ermöglicht es Ihnen übrigens auch, größere Dateien an Ihre Nachricht anzuhängen als dies mit dem Büroklammer-Button möglich ist.

> Klicken Sie auf **DATEI HINZUFÜGEN**.

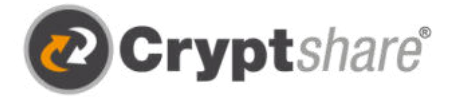

Wenn Sie die Nachricht fertiggestellt haben, klicken Sie wie gewohnt auf "Senden".

Neben der manuellen Aktivierung kann Cryptshare auch durch die Auswahl einer E-Mail Klassifizierung aktiviert werden, oder wenn eine Datei angehängt wird, die ein vom Administrator vorgegebenes Größenlimit überschreitet. In jedem Fall werden bereits vorhandene Anhänge ebenfalls in die Seitenleiste übernommen und können hier überarbeitet werden.

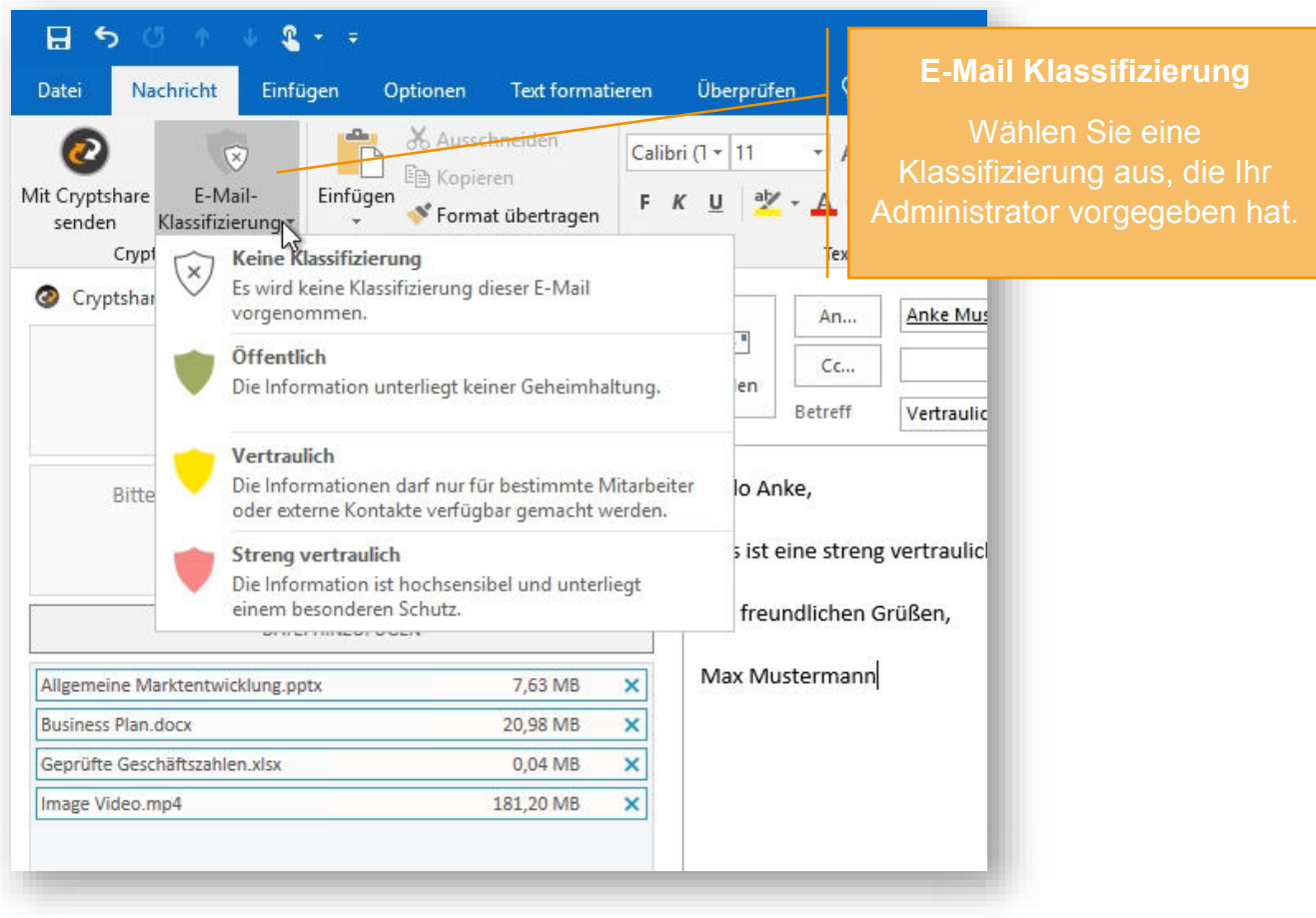

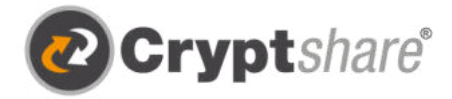

# Der Transfer Dialog

Nach dem Klick auf den Sende-Button öffnet sich ein Dialog, in dem Sie Einstellungen für den Transfer treffen können.

#### **Verschlüsselung**

Legen Sie fest, ob Ihre Nachricht oder auch die **Betreffzeile** verschlüsselt werden soll.

#### **Zustellungsoptionen**

Stellen Sie ein, welche Informationen Sie zu den bereitgestellten möchten.

## **Senden**

Starten Sie die Übertragung der Dateien.

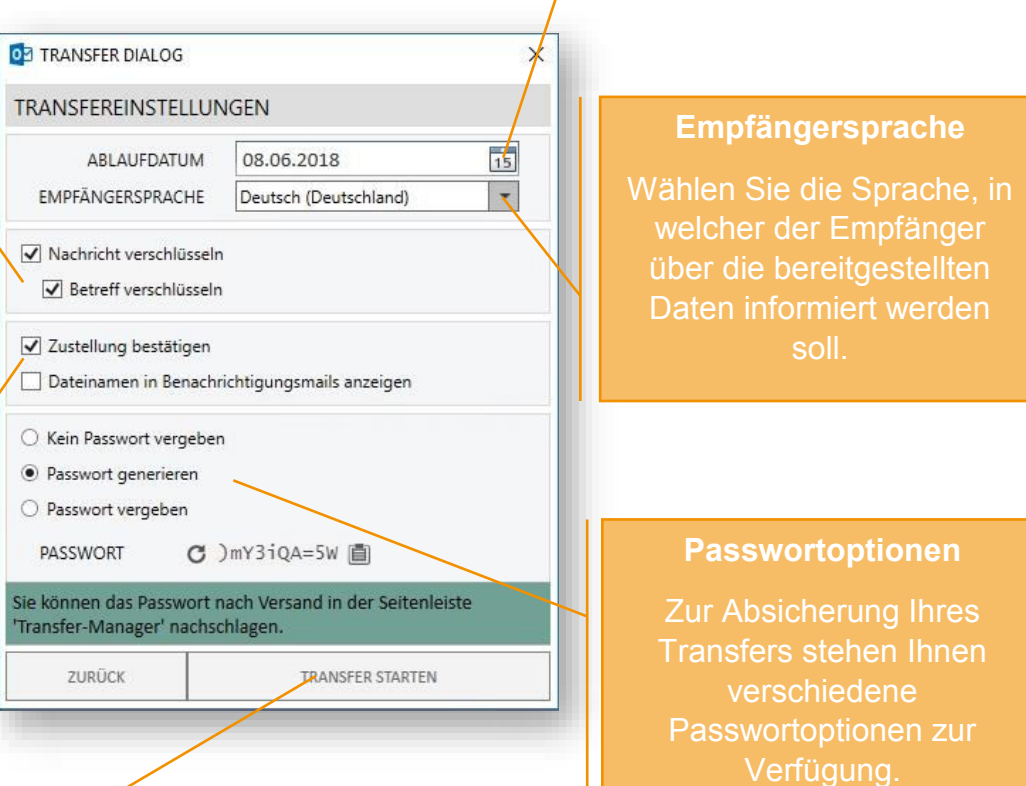

## **Ablaufdatum**

Sie bestimmen, wie lange die Dateien für den Empfänger zum Download bereitstehen sollen.

Verfügung.

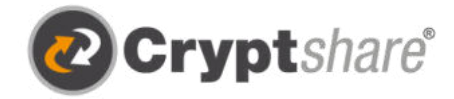

# Der Transfer Dialog (QUICK Technology)

Nach dem Klick auf den Sende-Button öffnet sich ein Dialog, in dem Sie Einstellungen für den Transfer treffen können.

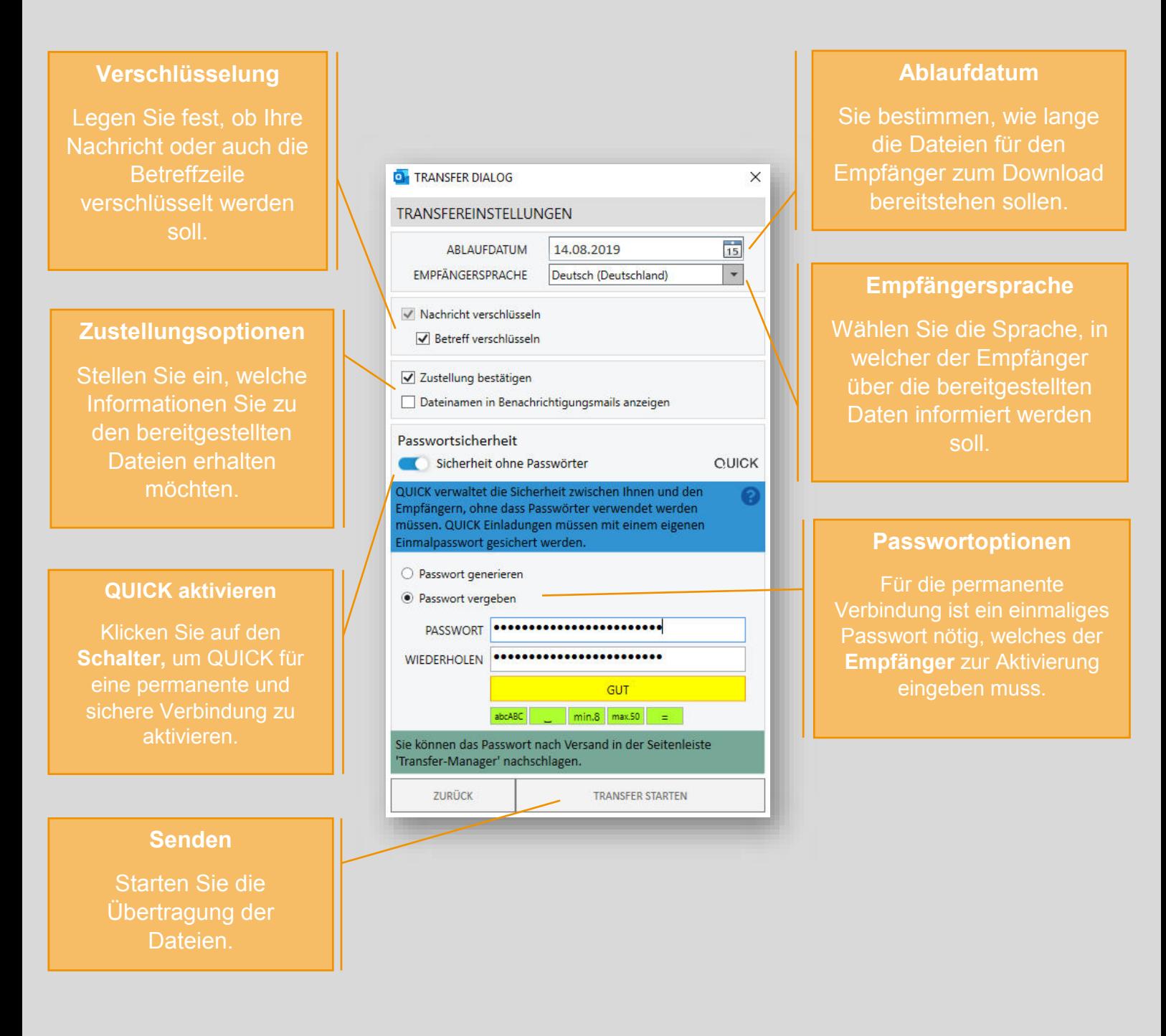

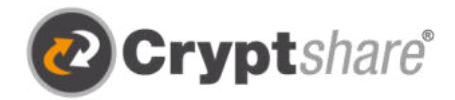

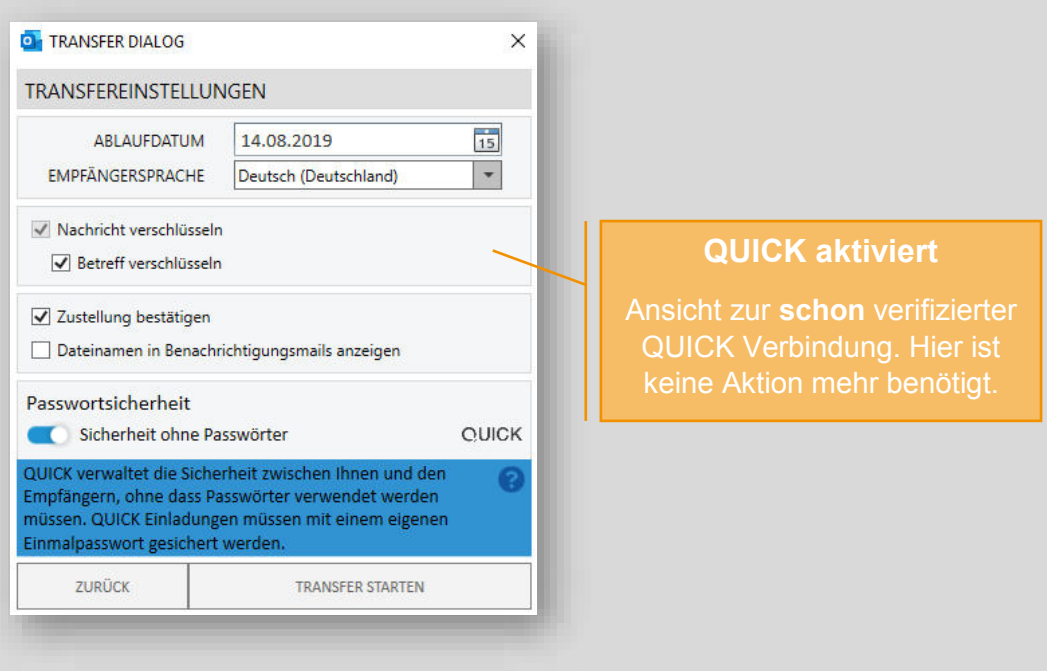

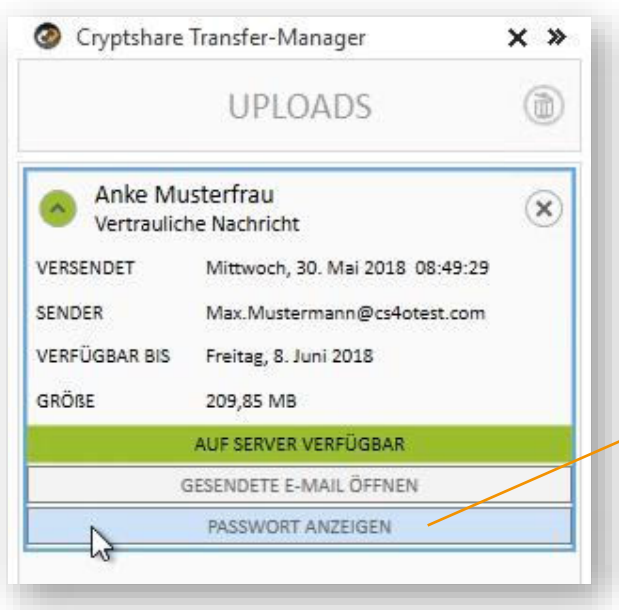

## **Passwort anzeigen**

Das von Ihnen verwendete Passwort ist lokal verschlüsselt gespeichert und kann über den Button "Passwort anzeigen" wieder sichtbar gemacht werden.

So können Sie keine Einmalpasswörter vergessen.

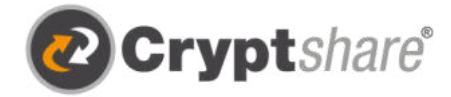

## Ablauf beim Abruf von Dateien

Sofern der Empfänger nicht über eine Cryptshare for Office 365 & Outlook Installation verfügt, erfolgt der Abruf über die Cryptshare Web-Anwendung.

## Empfang von Cryptshare Transfers in Outlook

Ist Cryptshare for Office 365 & Outlook installiert, werden eingehende Transfer-Benachrichtigungen erkannt und ein entsprechendes Element im Download Manager eingefügt.

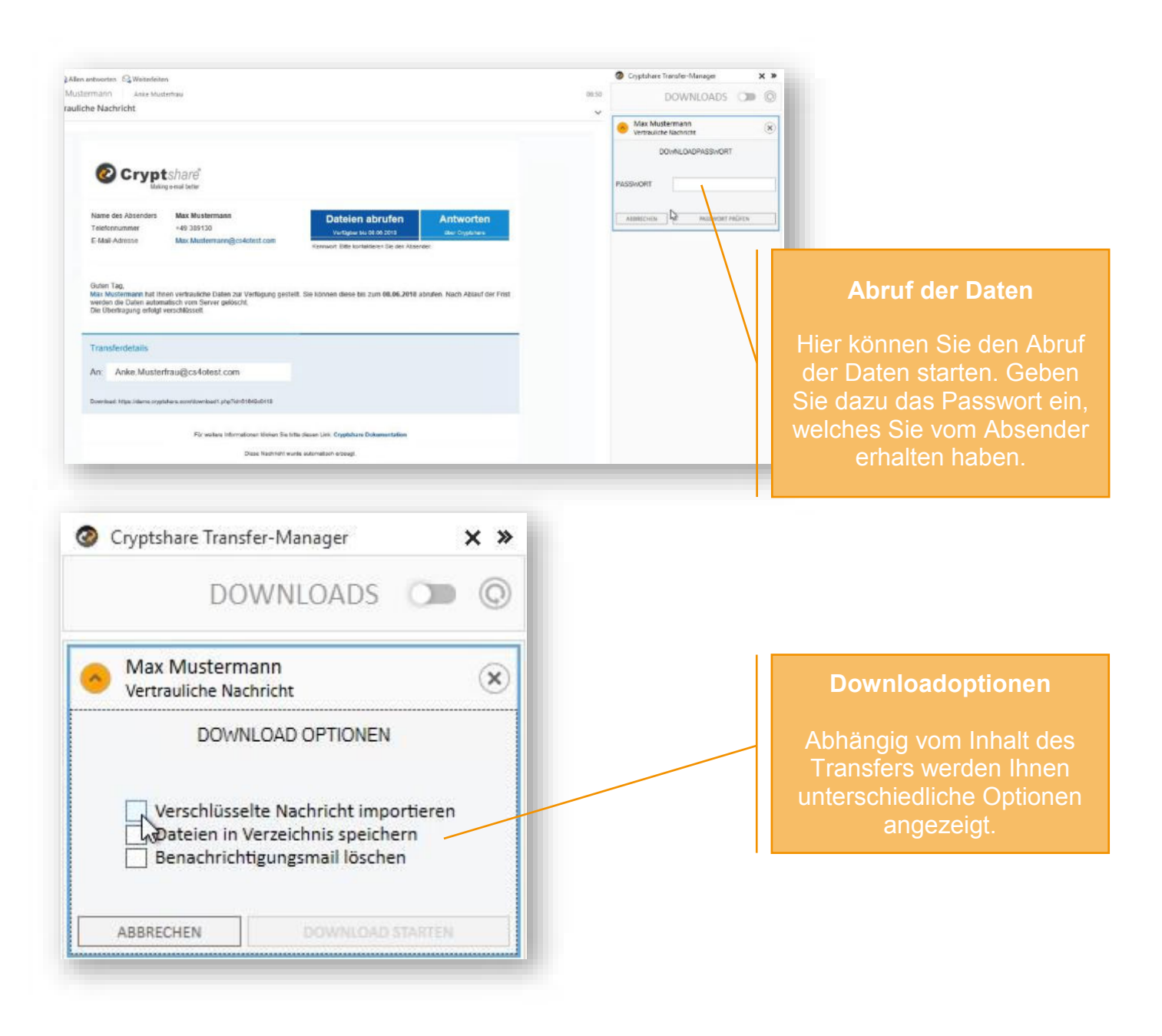

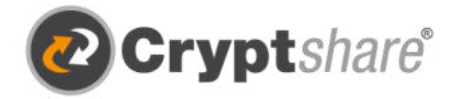

## Ablauf beim Abruf von Dateien (QUICK Technology)

Sofern der Empfänger nicht über eine Cryptshare for Office 365 & Outlook Installation verfügt, erfolgt der Abruf über die Cryptshare Web-Anwendung.

# Empfang von Cryptshare Transfers in Outlook (QUICK Technology)

Ist Cryptshare for Office 365 & Outlook installiert, werden eingehende Transfer-Benachrichtigungen erkannt und ein entsprechendes Element im Download Manager eingefügt.

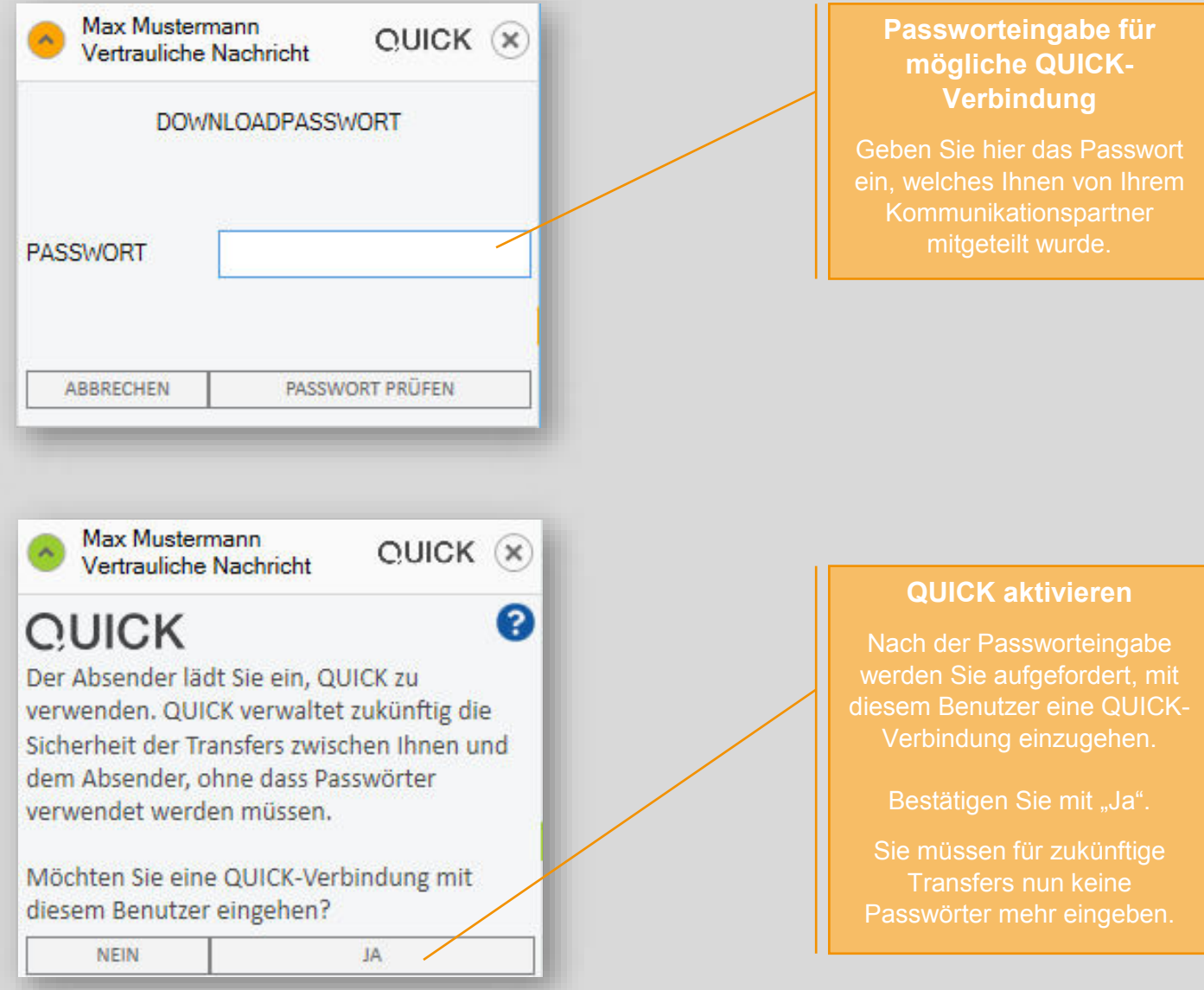

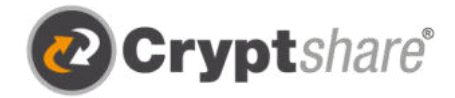

Verschlüsselte Nachrichten können direkt in den Posteingang von MS Outlook importiert werden. Eventuelle Dateianhänge können an die importierte, verschlüsselte Nachricht angehängt werden. Zusätzlich oder alternativ haben Sie auch die Möglichkeit, die Nachricht als .eml-Datei und die Dateianhänge in ihrem Ursprungsformat ins Dateisystem zu speichern.

## **Größenlimits**

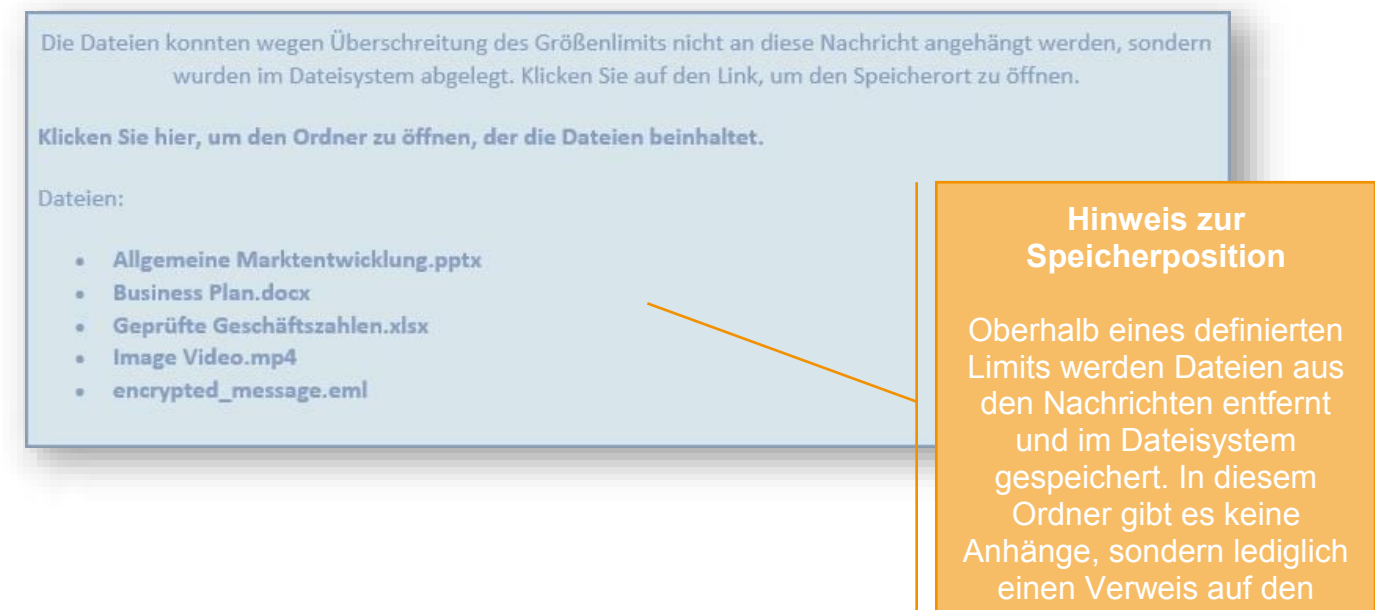

Dateinamen.

Die Benachrichtigungsmail wird nicht länger benötigt und kann während des Imports automatisch gelöscht werden. Nach kurzer Zeit ist die Nachricht samt ihren Anhängen im Posteingang des Empfängers verfügbar; wie jede andere E-Mail.

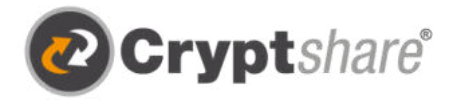

## Office Integration

#### **Senden mit Rechtsklick oder direkt aus Office Anwendungen heraus.**

Bequem aus Office-Anwendungen Cryptshare-Mails versenden. Das bedeutet, ein Word-Dokument, eine Excel-Datei oder eine PowerPoint-Präsentation können ab sofort bequem über "Datei" und "Freigeben" mit Cryptshare versendet werden. Der User gibt wie gewohnt die Empfängeradresse und den Betreff ein. Fertig.

Damit Sie in ihrer gewohnten Arbeitsumgebung arbeiten können, wurde Cryptshare auch in das Microsoft Office Paket integriert. Die bessere Usability sorgt für noch mehr Zeitersparnis.

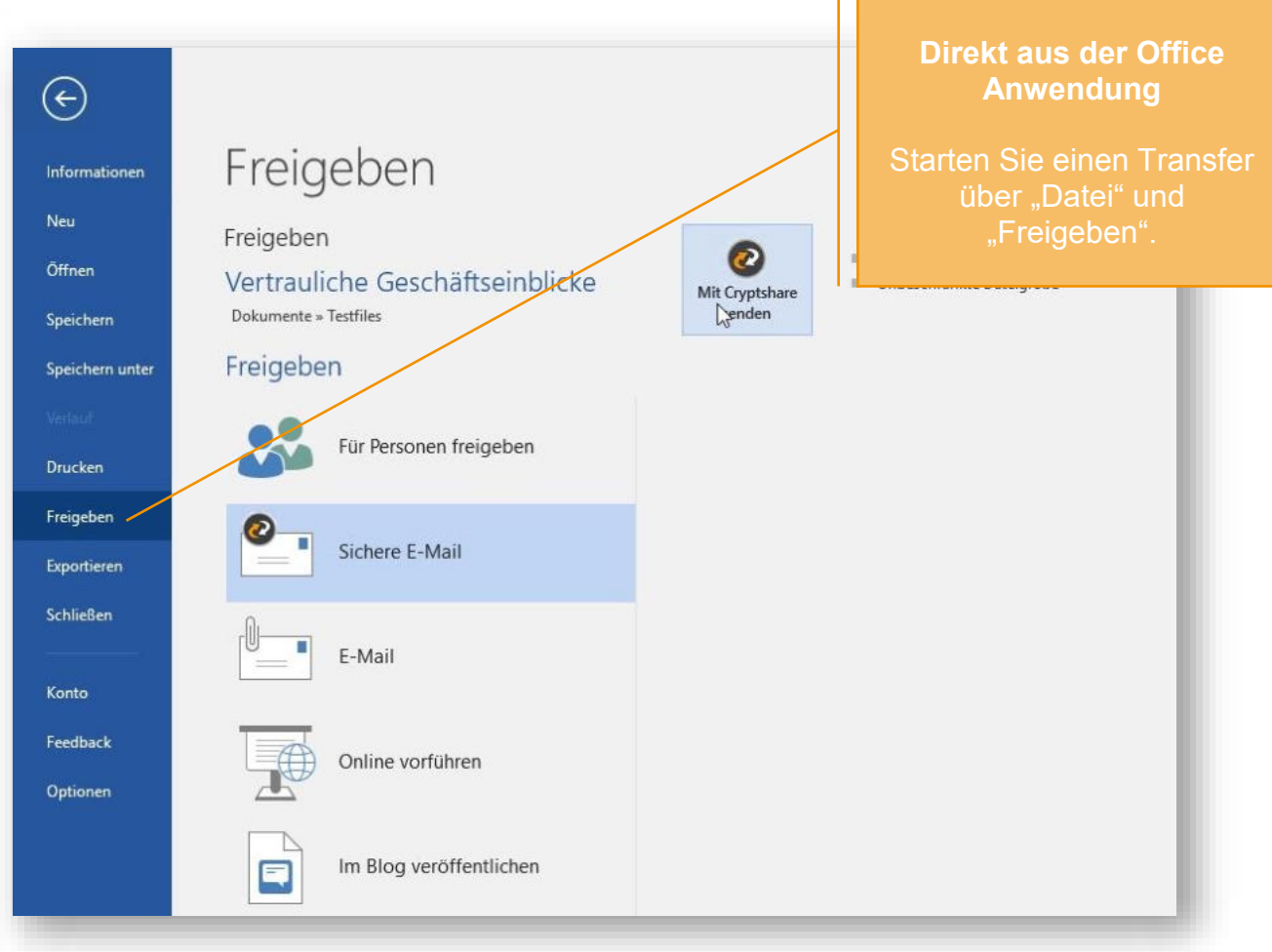

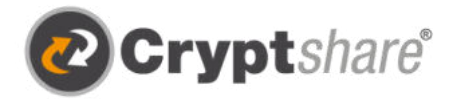

## E-Mail Schutzklassifikation

## **IT-Compliance leicht gemacht für Sie und Ihre Mitarbeiter.**

#### Mit nur einem Klick!

Neben E-Mail Verschlüsselung bietet Cryptshare die Möglichkeit, die Klassifizierung von Daten vor der Übermittlung mit Microsoft Outlook vorzunehmen. Das Klassifizieren von Daten ist ein wichtiger Compliance Standard, den die EU-DSGVO fordert.

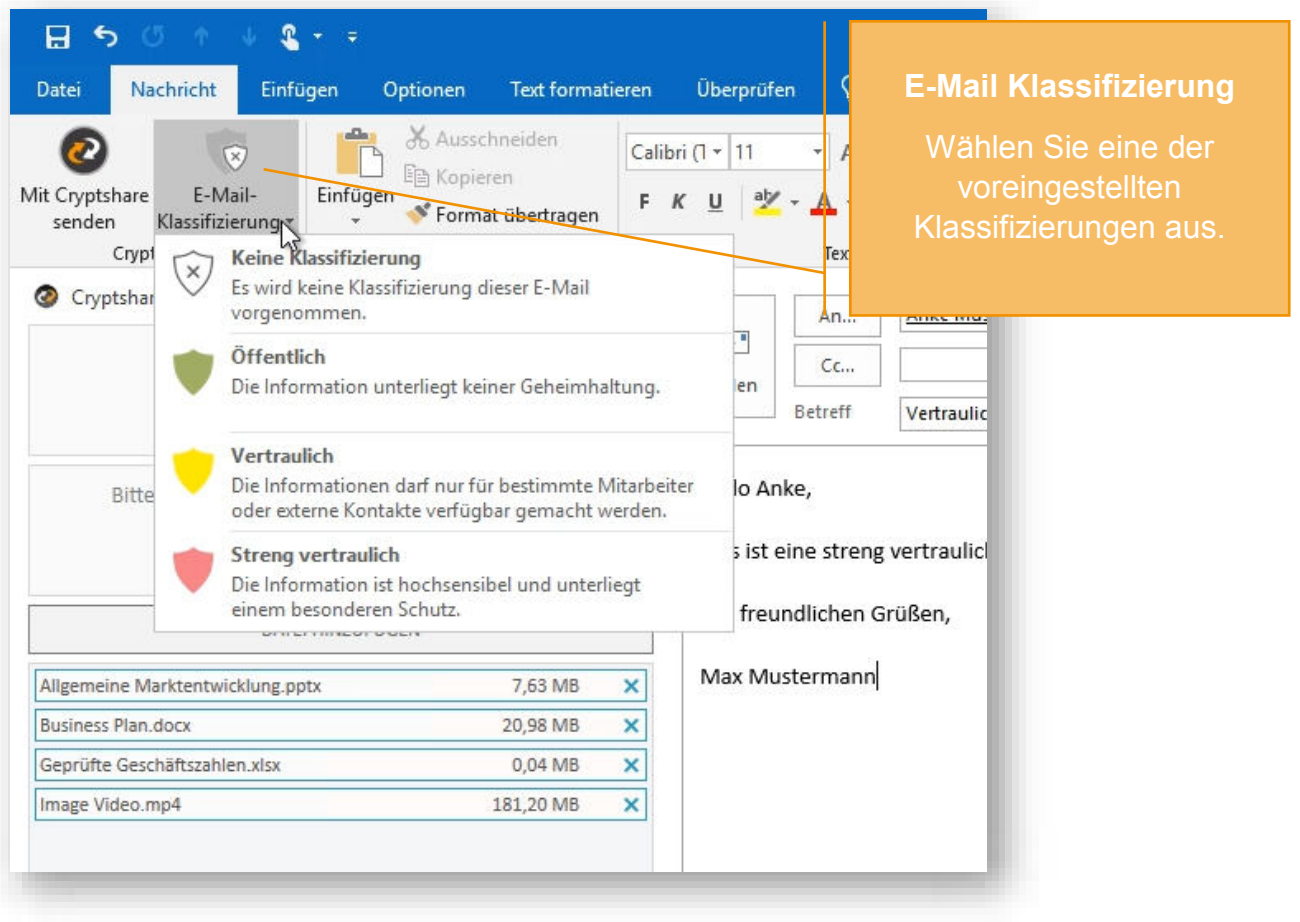

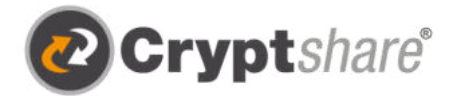

Die Cryptshare Transfereinstellungen im Transfer Dialog werden automatisch vorausgefüllt. Je nach Voreinstellung ist es möglich einzelne Optionen zu ändern.

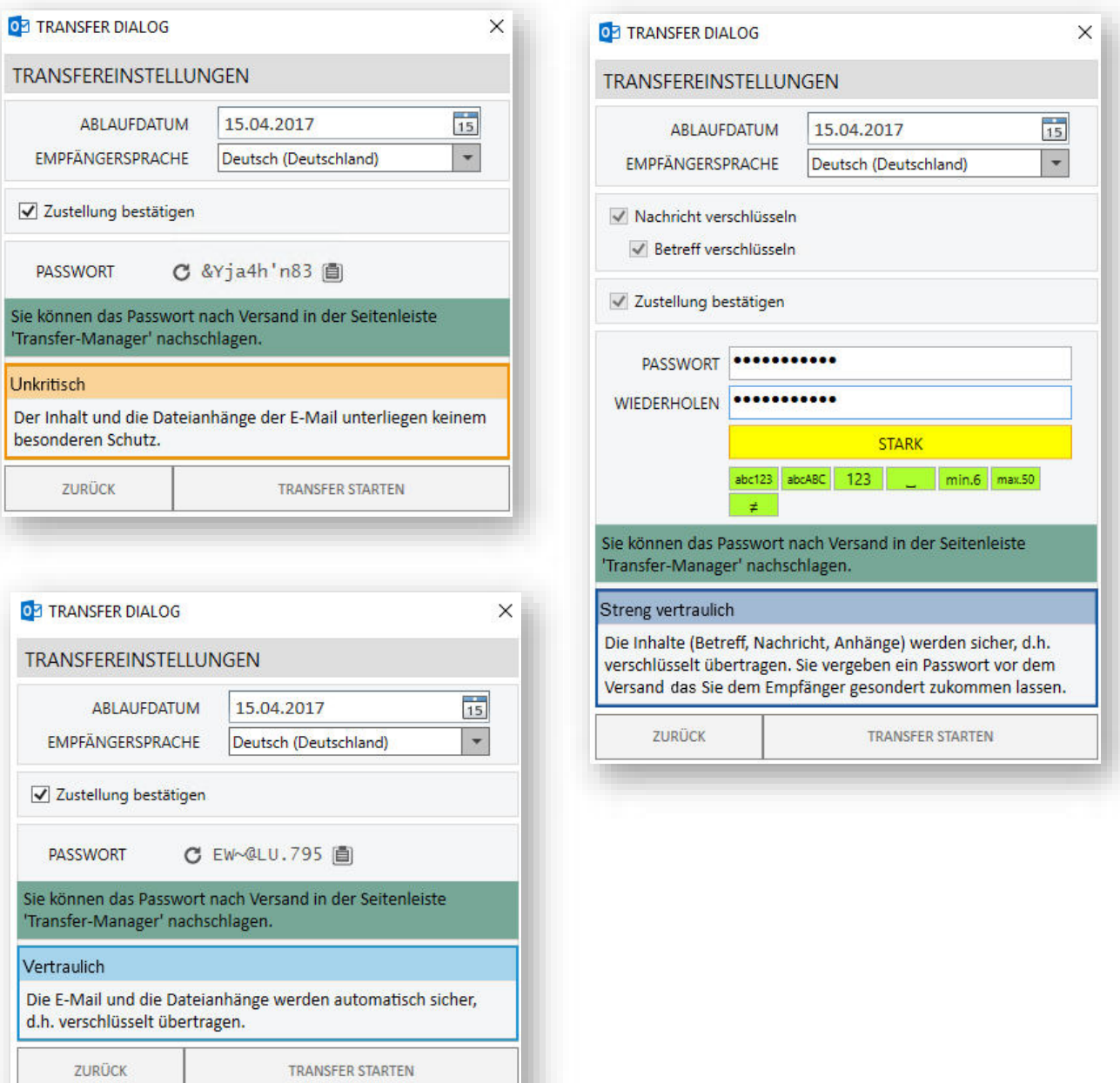

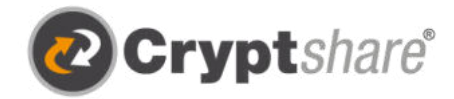

# Lehrvideos und weitere Informationen:

- [Cryptshare Youtube Channel](https://www.youtube.com/c/Cryptshare-Large-file-transfer-Encrypted-e-mail)
- [Cryptshare Wiki](https://wiki.cryptshare.com/x/ZYBtAQ)

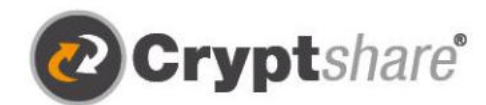

Microsoft

suse

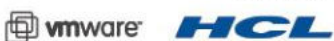

Our thanks to

Cryptshare AG Schwarzwaldstraße 151 79102 Freiburg **Germany** 

Web: www.cryptshare.com

Registergericht Freiburg, HRB 6144 Vertretungsberechtigter Vorstand: Dominik Lehr Vorsitzender des Aufsichtsrates: Niklas Brask UST-Ident: DE812922179

© 2019 Cryptshare AG Stand: August 2019

E-Mail-Verschlüsselung <br />
Anhänge jeder Größe

**豊 Echte Nachvollziehbarkeit**